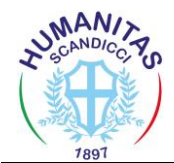

Dal sito internet dell'Humanitas di Scandicci – www.humanitas-scandicci.it , accedi all'area soci.

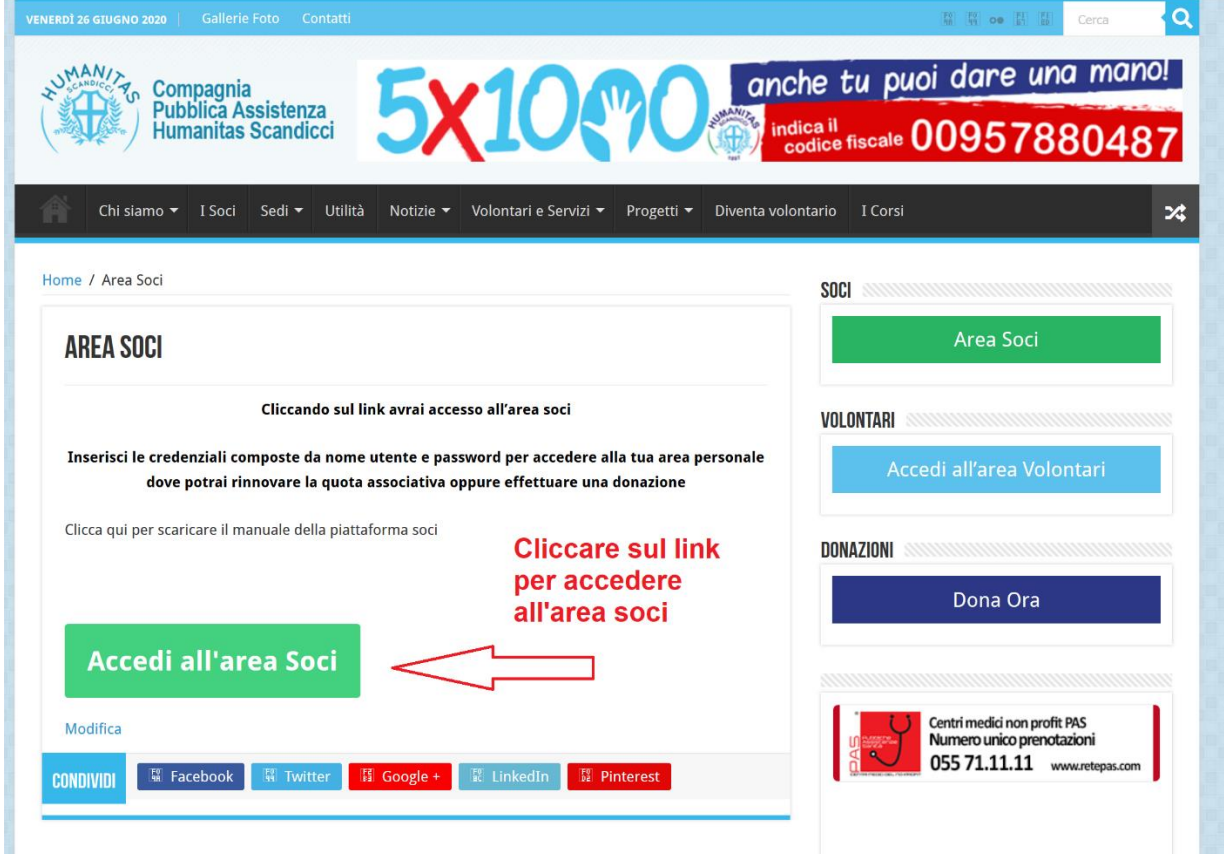

Inserire le credenziali fornite composte da **NOME UTENTE** e **PASSWORD** (fare attenzione ai caratteri), si consiglia di cambiare la password al primo accesso.

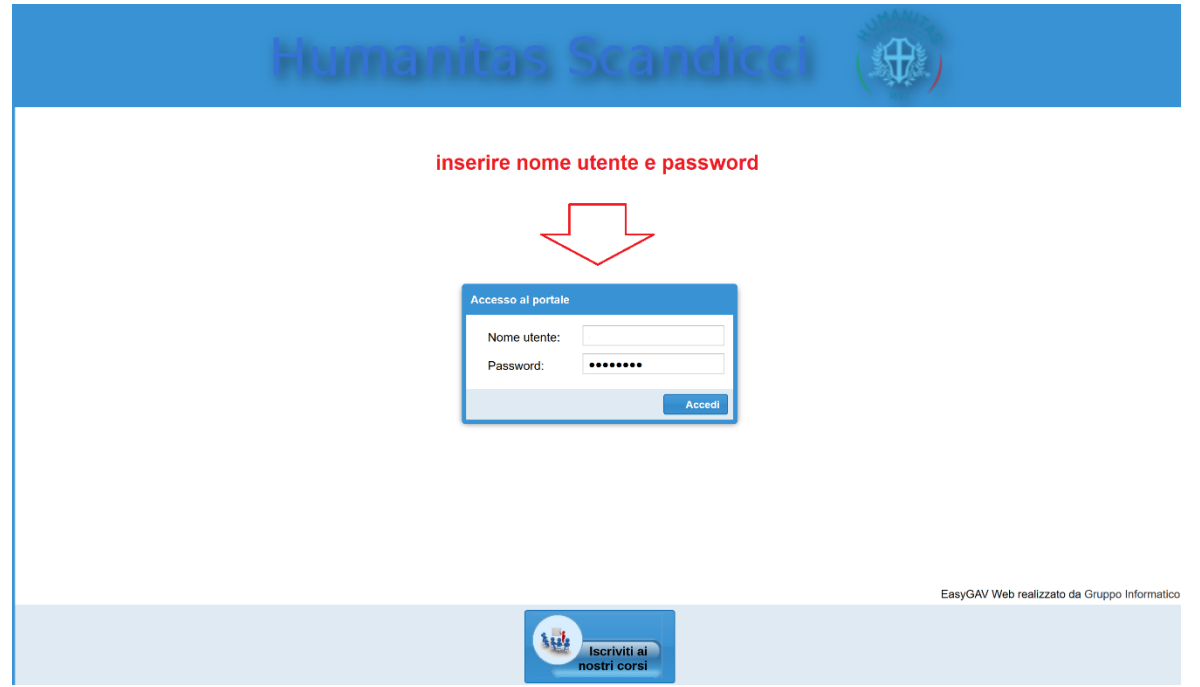

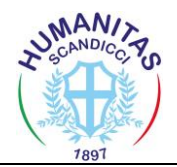

## **GUIDA RAPIDA AREA SOCI**

Una volta entrato all'interno della piattaforma potrai verificare i tuoi dati cliccando su **ANAGRAFICA** e richiedere una modifica di richiesta dati, sempre nella sezione anagrafica potrai modificare la password e prendere visione dell'ultima quota associativa versata.

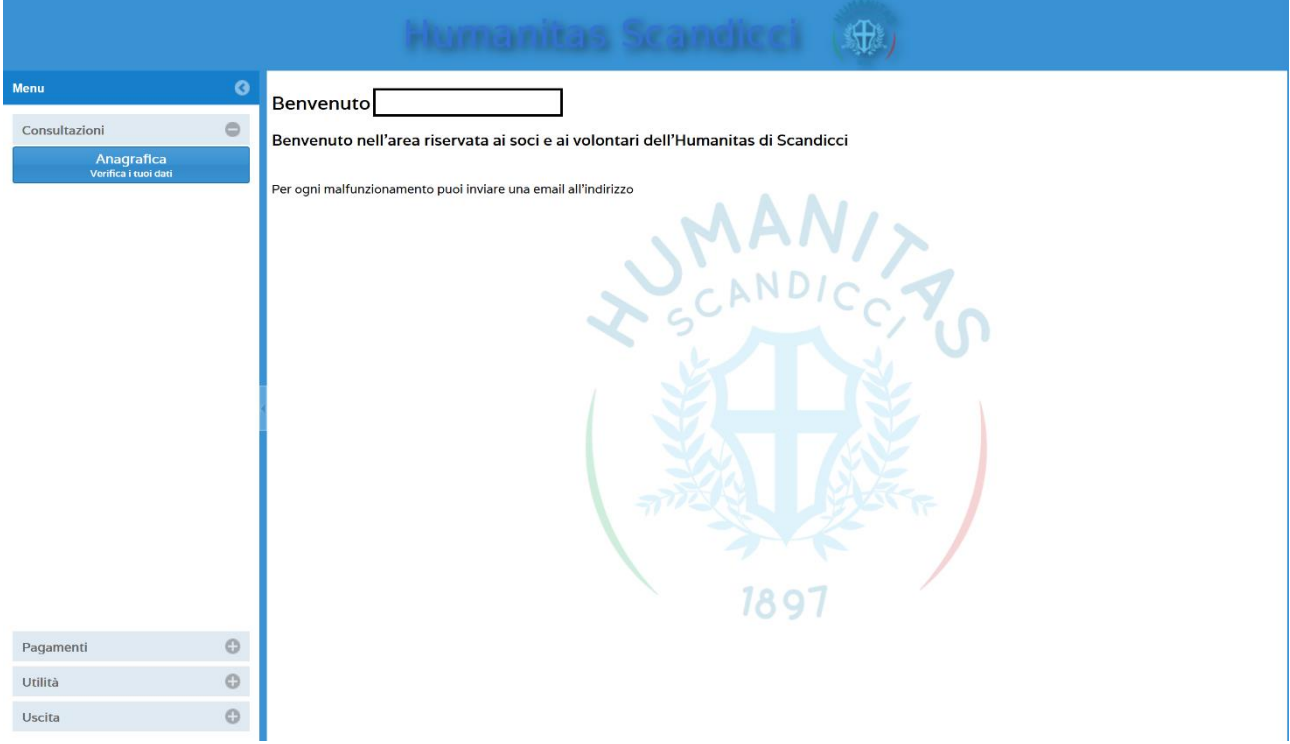

Cliccando su **PAGAMENTI** e successivamente su **QUOTE SOCIALI** accedi alla sezione dedicata per rinnovare la quota associativa.

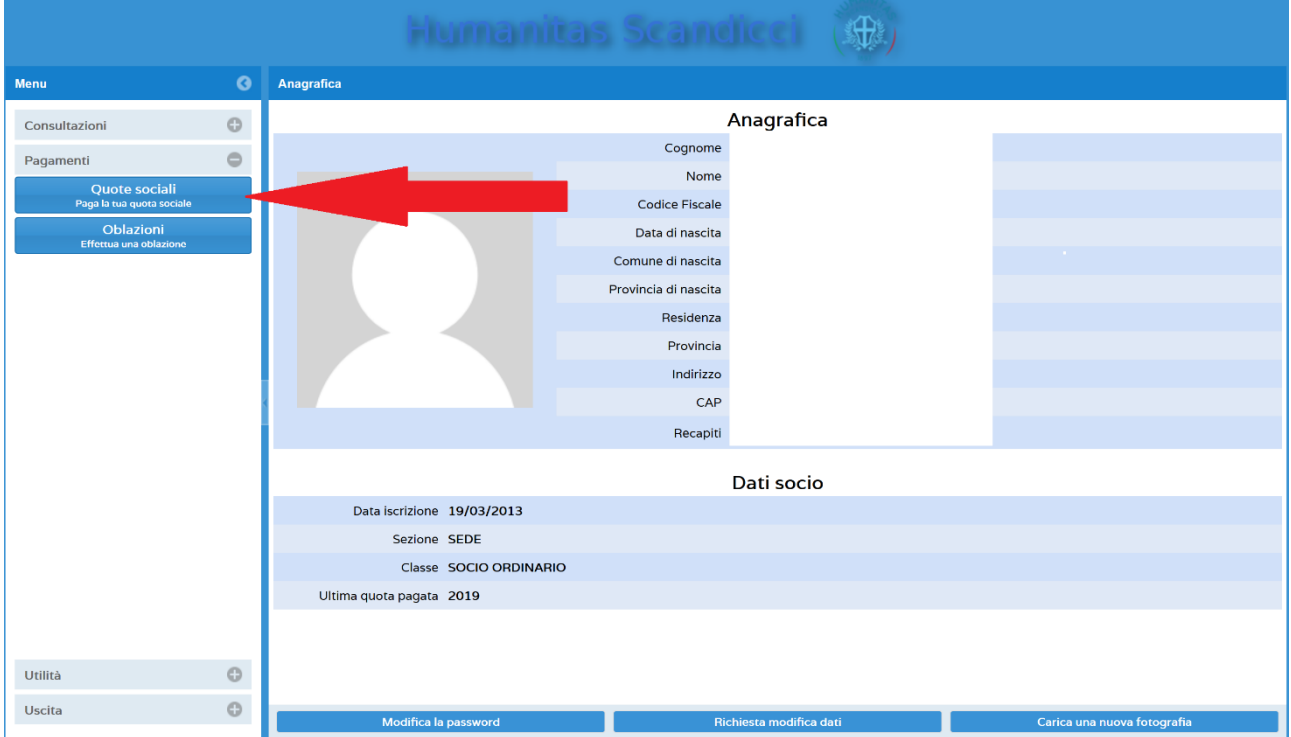

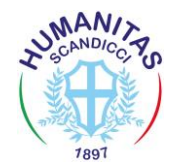

## **GUIDA RAPIDA AREA SOCI**

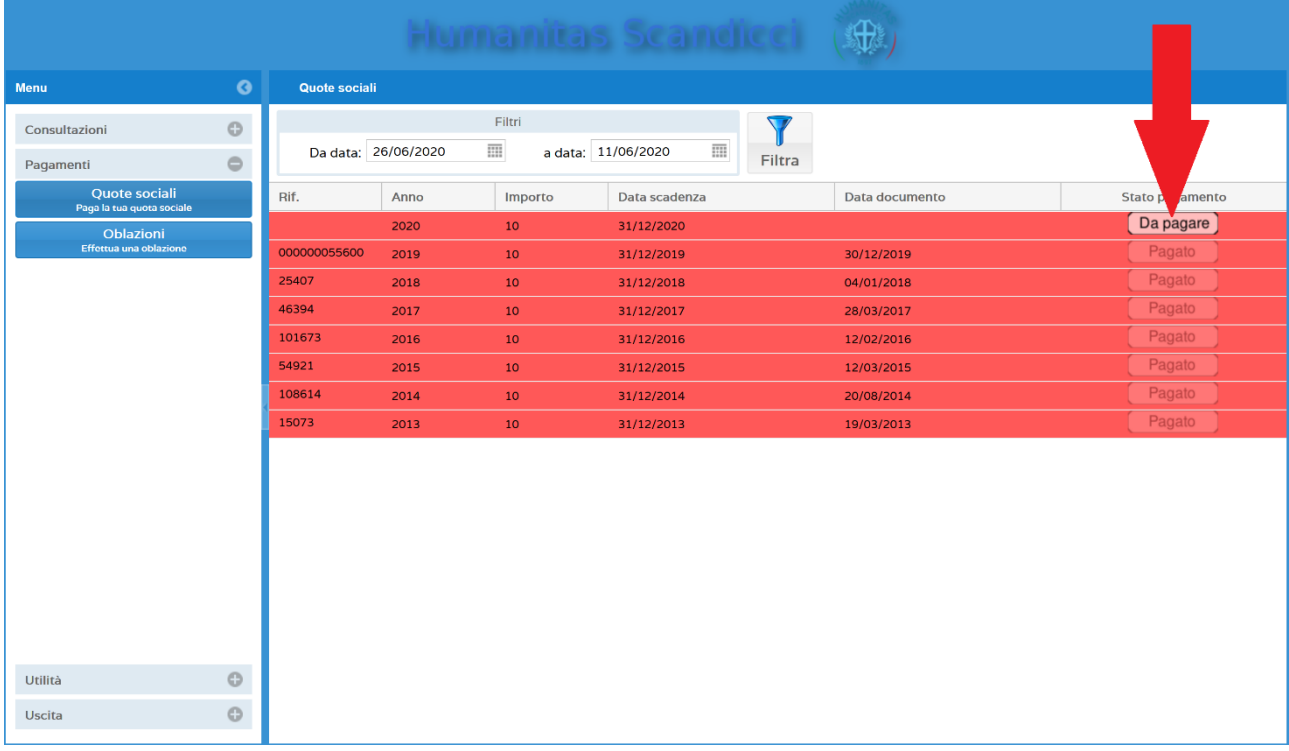

## Clicca sul pulsante **DA PAGARE** per rinnovare la quota associativa

Verrai indirizzato alla procedura di pagamento della quota associativa.

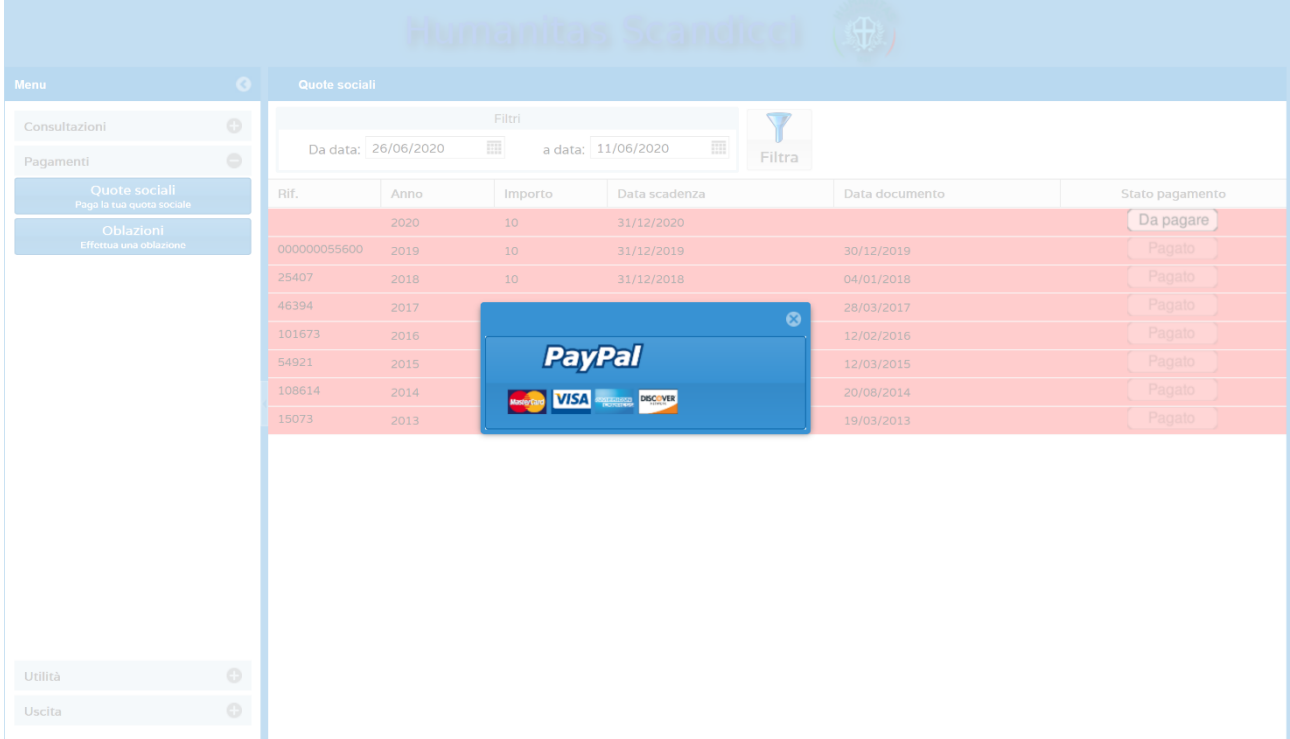